### APOSTILA - UNIDADE 6

CAPACITAÇÃO EM SAJS/PG

### CURSO INTEGRAÇÃO BANCO NACIONAL DE MONITORAMENTO DE PRISÕES - BNMP 2.0

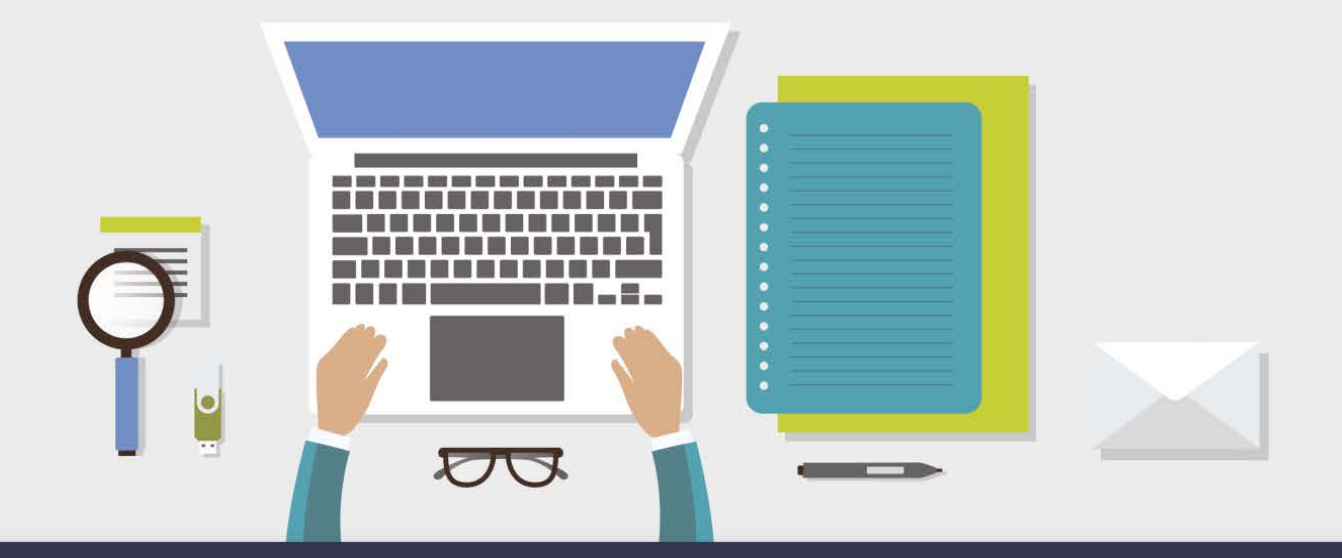

AULA 2 - EMISSÃO DE GUIAS DE RECOLHIMENTO E GUIAS DE INTERNAÇÃO

# **1 Objetivos de aprendizagem**

Nesta aula, você vai conhecer as implementações realizadas no SAJ para a integração do SAJ com o BNMP 2.0 para comunicação e envio de guias de recolhimento e internação.

Bons estudos!

## **2 Emissão de Guias de Recolhimento e Guias de Internação**

Diante das novas regras do BNMP 2.0, foi necessário ajustar o sistema SAJ nas telas em que é possível emitir as guias, conforme detalhamento a seguir.

Antes da emissão de qualquer guia, é necessário verificar se os dados lançados no histórico de partes estão todos corretos. Na aula 3 desta unidade são apresentados pontos críticos do histórico de partes que exigem

revisão antes da emissão de guias para comunicação fidedigna ao BNMP IMPORTANTE: Estes pontos são decisivos para permitir que a guia seja comunicada com o BNMP.

As guias de execução podem ser emitidas de duas formas:

### a. Através do próprio "Histórico de partes", ícone "Relatório".

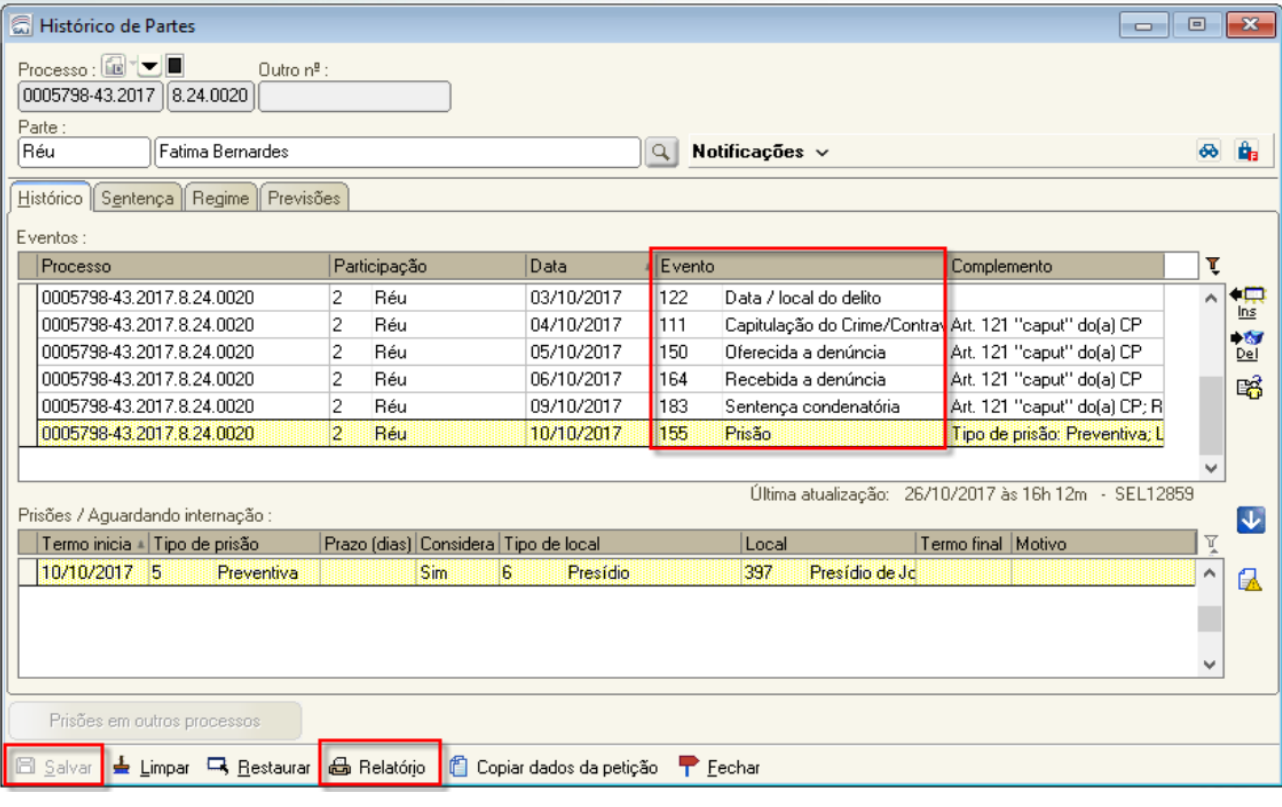

Por este caminho, é necessário preencher os campos "Juiz" e "Escrivão", e selecionar o tipo de relatório "Guia de Execução":

Conforme destacado na imagem abaixo o campo "Informe o mandado de prisão/internação ou a guia de recolhimento" exige a seleção do mandado de prisão/internação ou guia de recolhimento ao qual a guia se refere.

Este campo ficará visível apenas nos casos em que o tipo de guia deve ser comunicado ao BNMP 2.0.

NOTA: No campo destacado, são apresentados todos os mandados de prisão expedidos para o RJI da parte, que se encontram com a situação "Cumprido - Ato positivo", bem como as guias de recolhimento provisórias (se existirem). Por padrão, o sistema já traz preenchido o campo com o último mandado de prisão cumprido ou com a última guia de recolhimento provisória

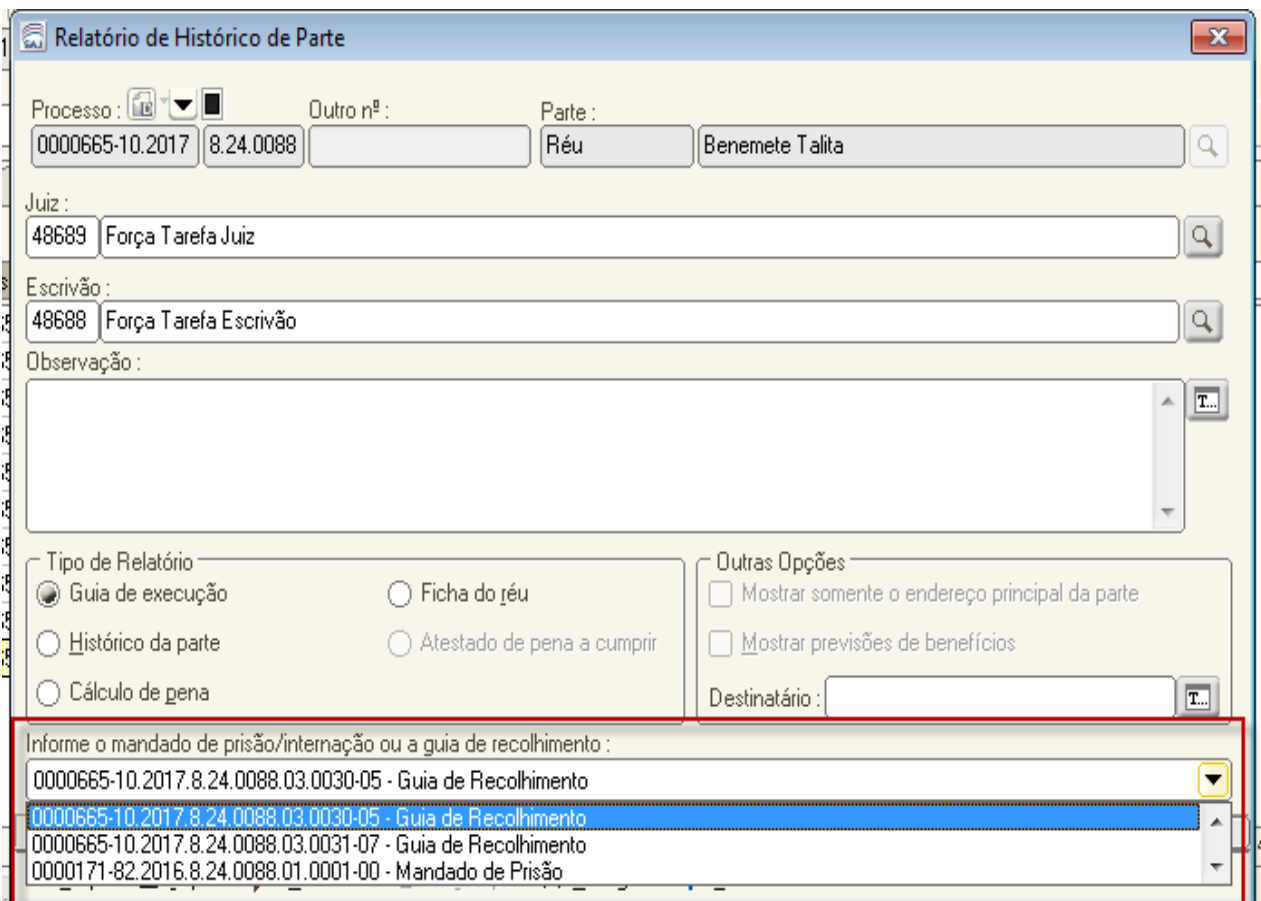

Após a seleção do mandado ou guia, basta clicar em "Visualizar". O sistema apresentará na sequência a guia de recolhimento correspondente ao tipo de pena definido no evento de sentença:

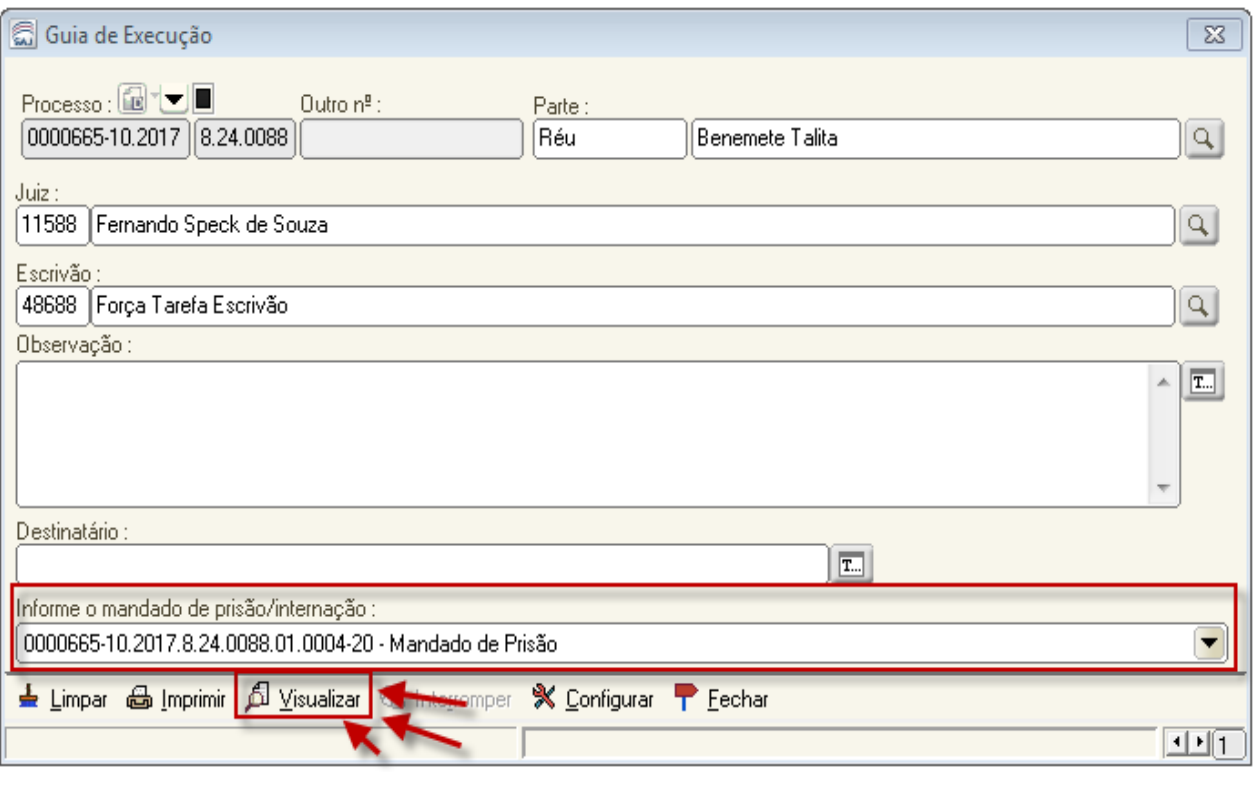

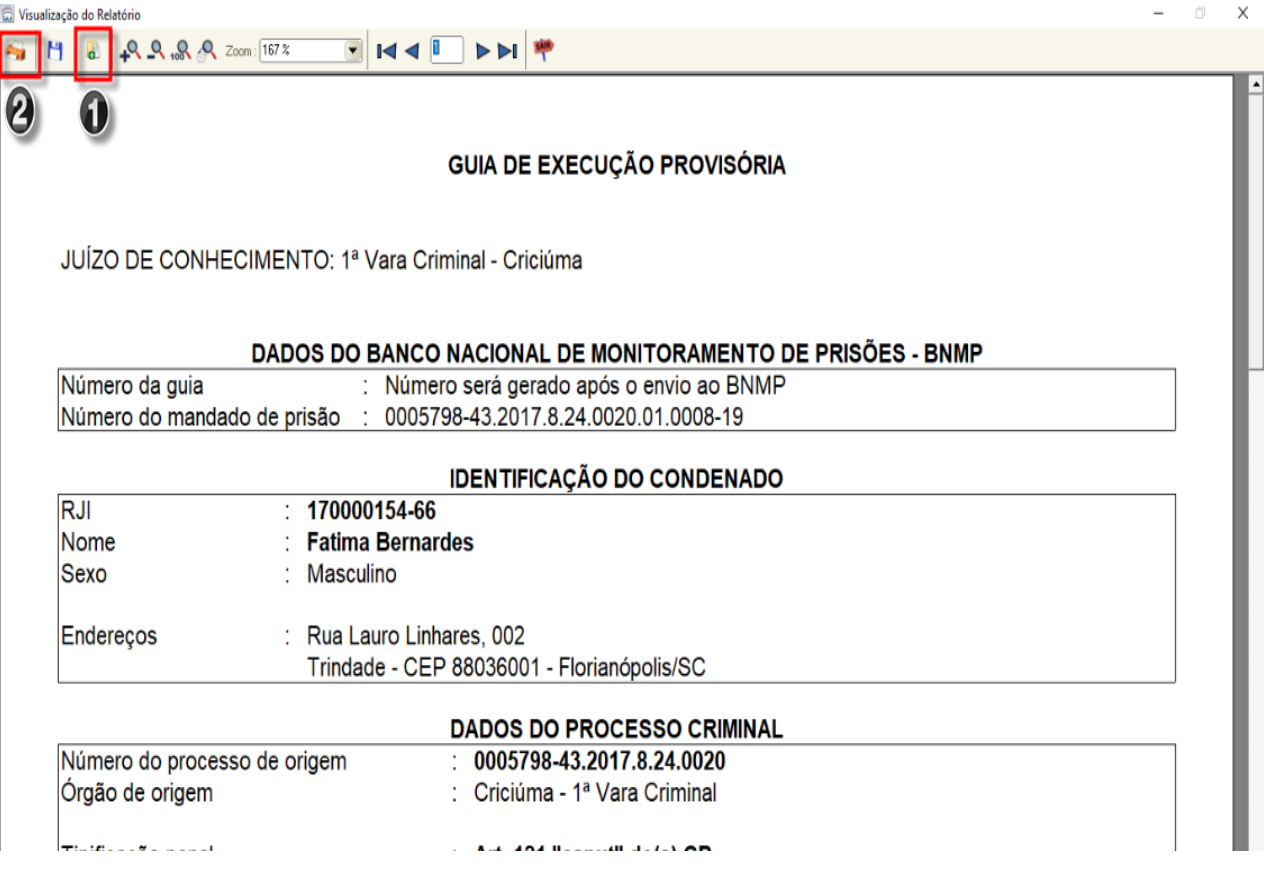

### b. Emissão das Guias pelo Menu Relatórios - Infrações Penais - Guia de Execução

Além do Histórico de Partes, o sistema também permite a emissão das Guias de Recolhimento também pelo Menu "Relatórios", "Infrações Penais", "Guia de Execução":

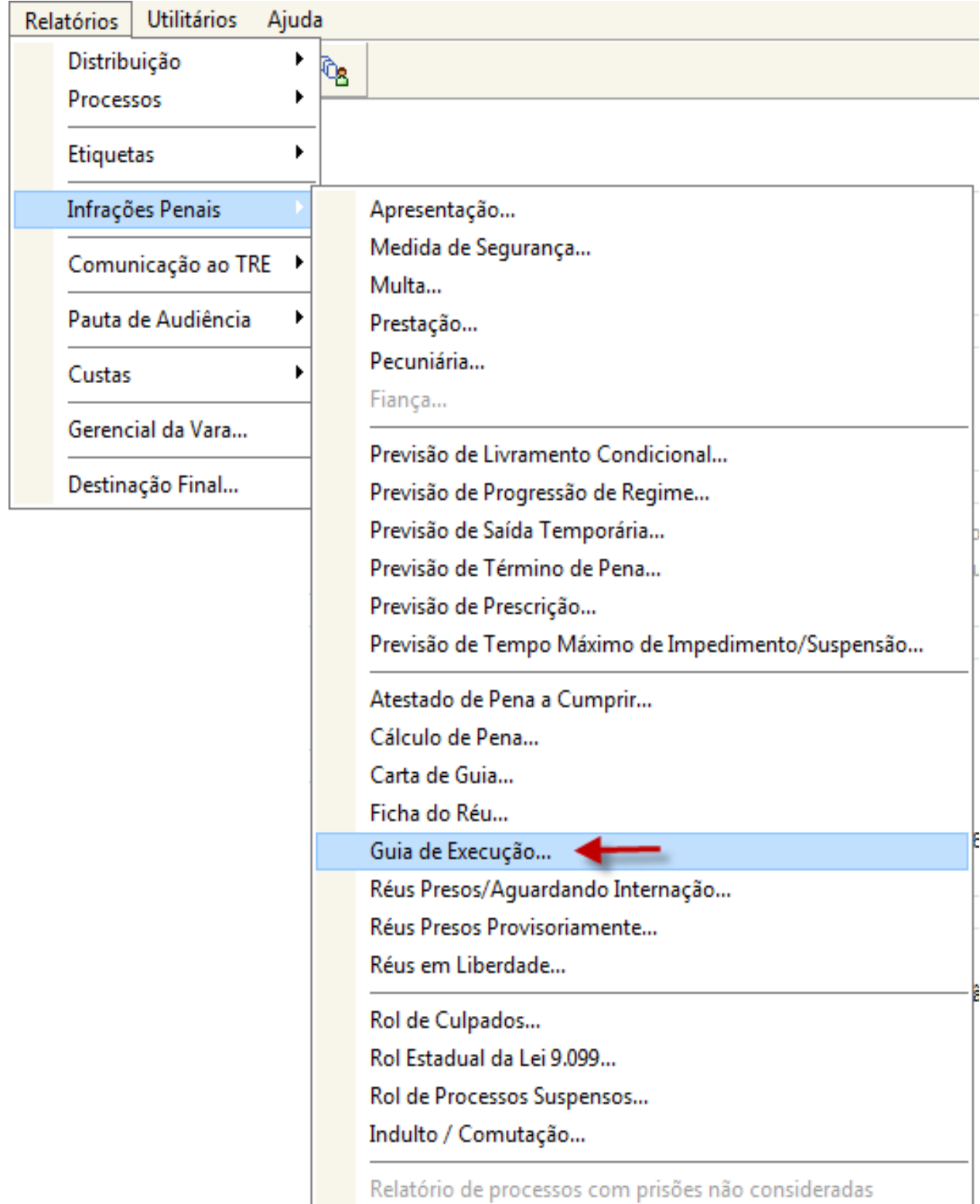

As mesmas alterações descritas no item anterior valem para a emissão da Guia pelo Menu. Nesta tela, o sistema exigirá o preenchimento dos dados "Juiz" e "Escrivão" e a seleção do mandado de prisão/internação ou guia de recolhimento nos casos em que a guia deve ser comunicada ao BNMP 2.0:

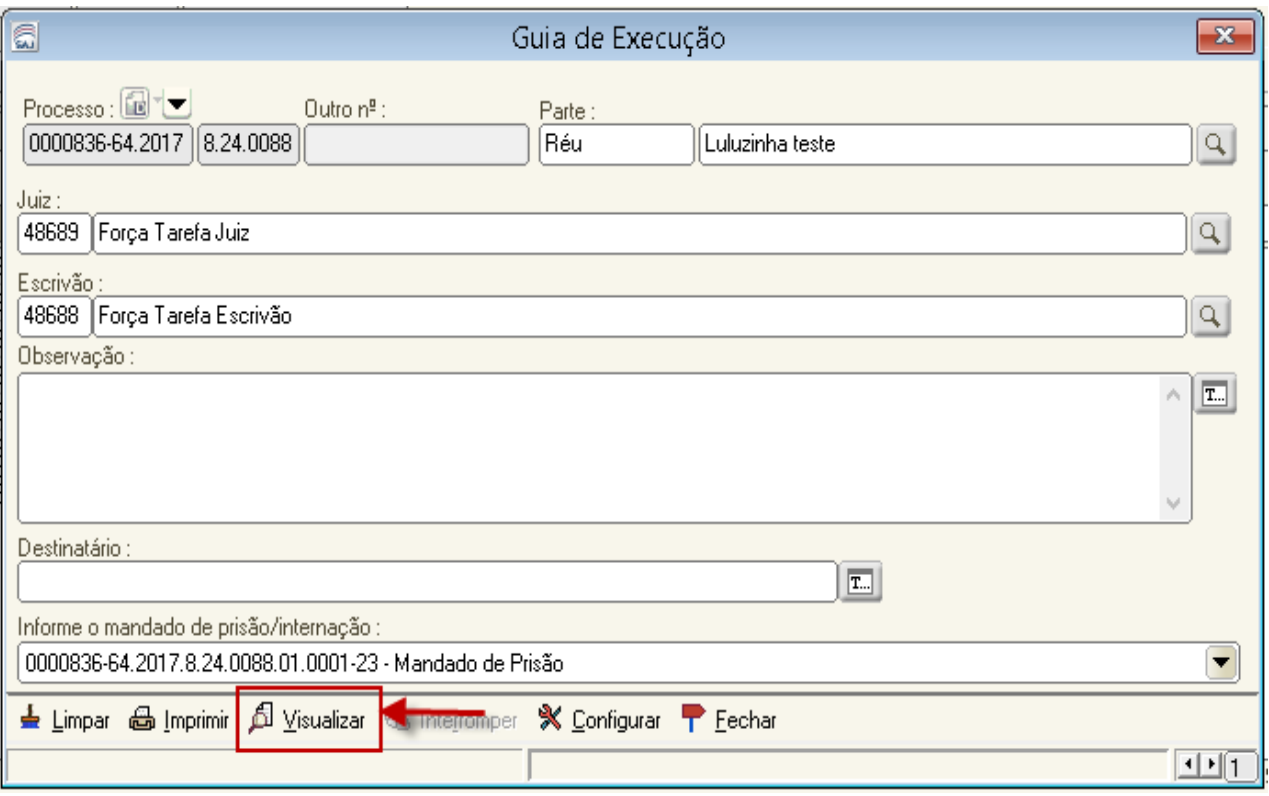

IMPORTANTE: O campo "Informe o mandado de prisão/internação" ficará visível SOMENTE nas guias que comunicam ao BNMP 2.0. Essa análise é feita automaticamente pelo SAJ.

Independentemente do caminho escolhido para emissão da guia de execução, após clicar em "Visualizar", será apresentado o modelo de guia correspondente aos dados lançados no histórico de partes.

Para processos digitais: O sistema transmite a guia ao CNJ no momento em que ela é assinada e liberada nos autos digitais.

Para realizar o procedimento, siga os seguintes passos:

1. na tela de "Visualização de Relatório", clique em "Inserir na Pasta Digital" (1), conforme destacado nas imagens a seguir.

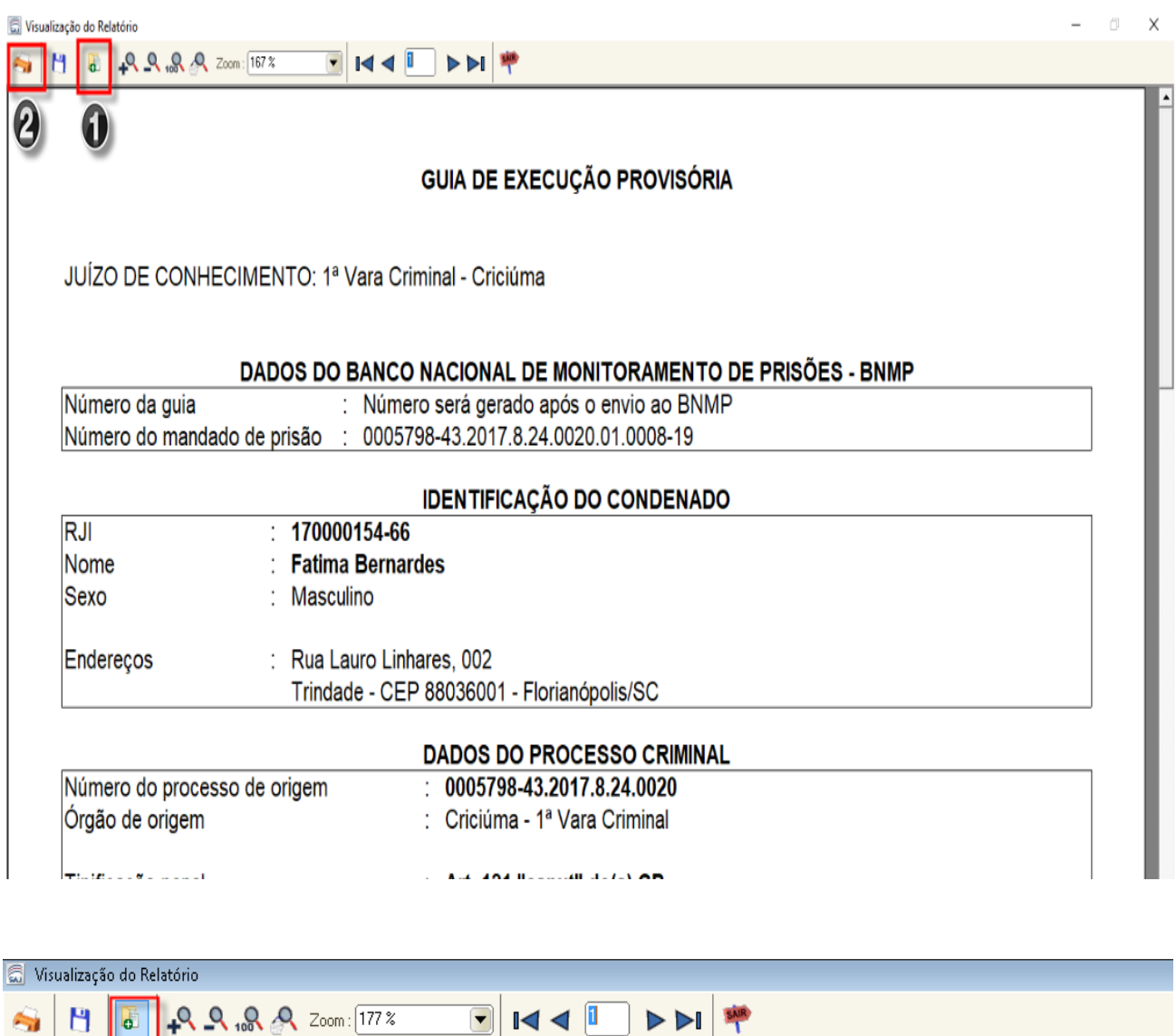

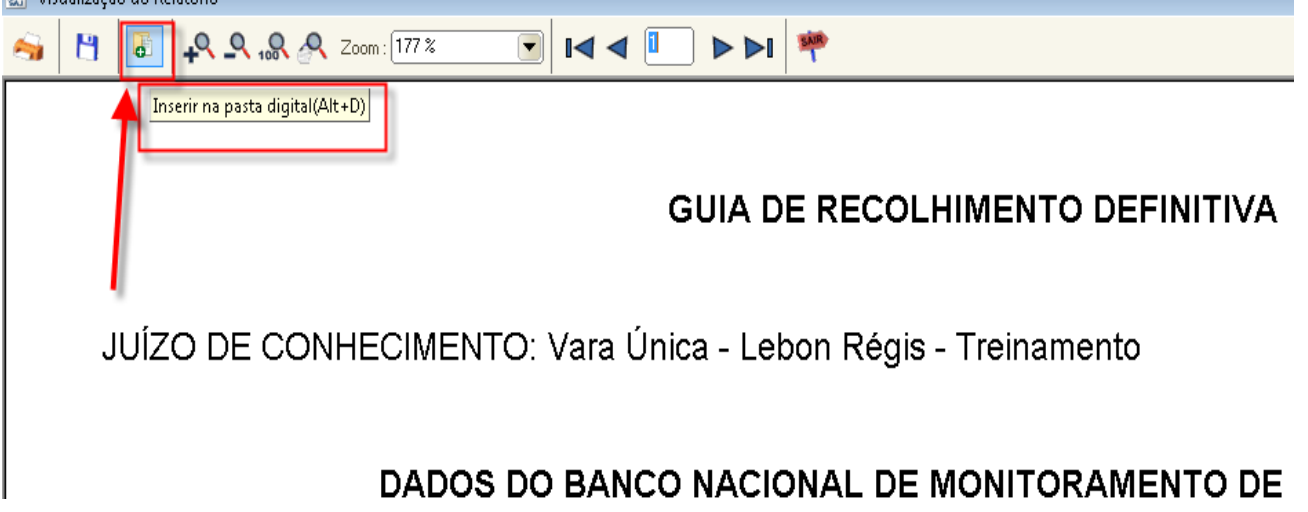

2. Na tela de "Finalização de Documento", marcar a opção "Aguardar liberação nos autos digitais sem assinar".

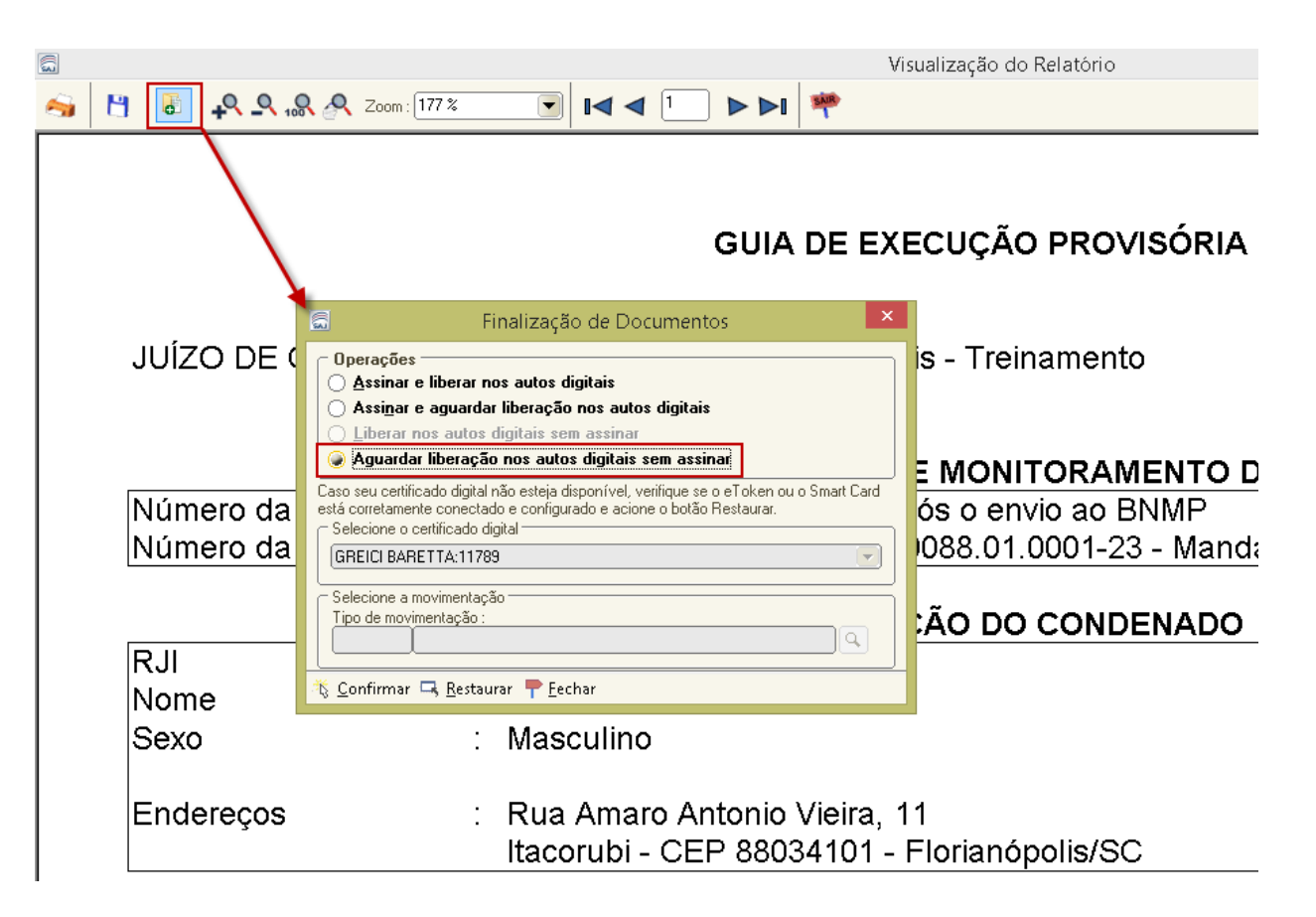

3. Para que o magistrado possa assinar a Guia, mova/copie o processo para a fila "Ag. Relatórios e Guias do Histórico".

4. Somente após a assinatura e liberação da guia nos autos digitais pelo magistrado, o sistema conclui o envio do documento ao BNMP.

Para processos físicos: Clicar no ícone da impressora (2) e imprimir fisicamente ou em pdf. Esta atividade enviará a guia ao BNMP.

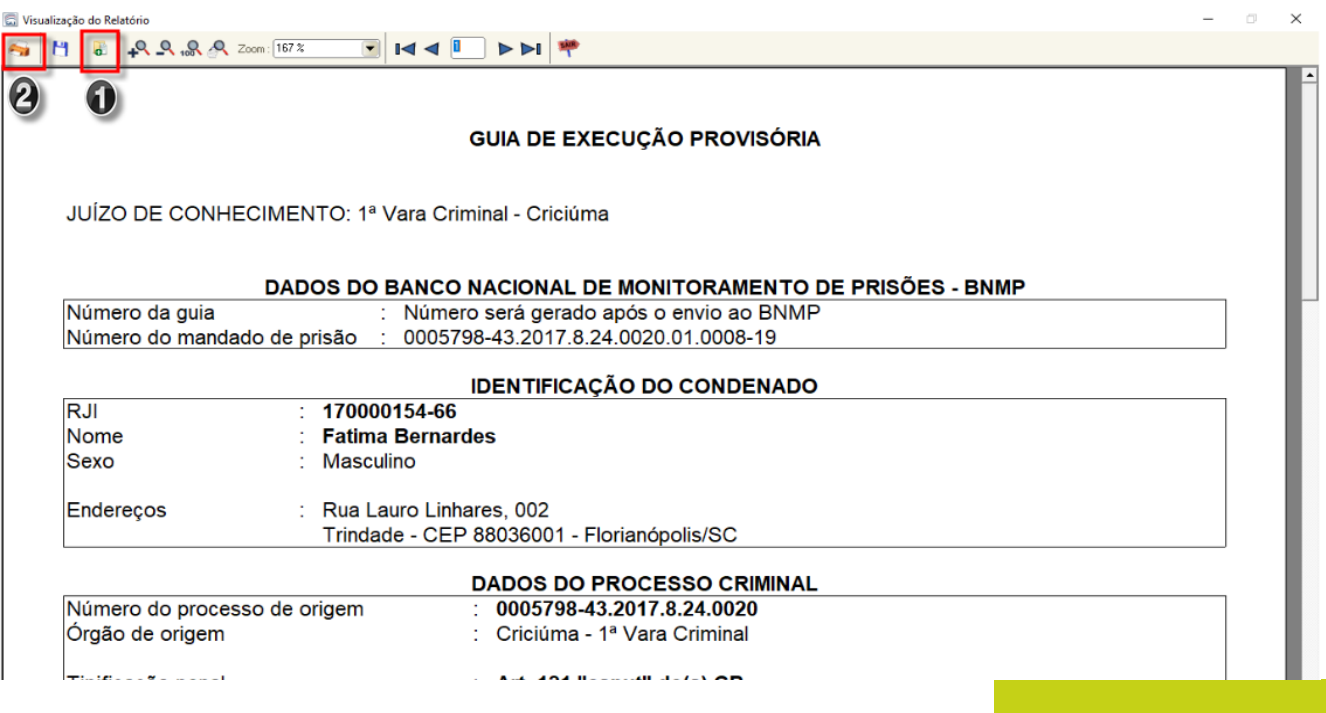

Caso a guia tenha sido emitida de forma equivocada ou até mesmo com algum dado inconsistente, será necessário anular esse documento no BNMP acessando a tela de anulação. Esse procedimento será detalhado na aula 3 da Unidade 7.

OBSERVAÇÃO: Para os processos digitais, foi criado nos fluxos "Criminal Genérico" e "Execução Penal" a fila "Ag. Relatórios e Guias do Histórico". Esta fila se destina aos processos que possuem documentos que permitem assinatura somente pela pasta digital, como por exemplo, as Guias de Recolhimento.

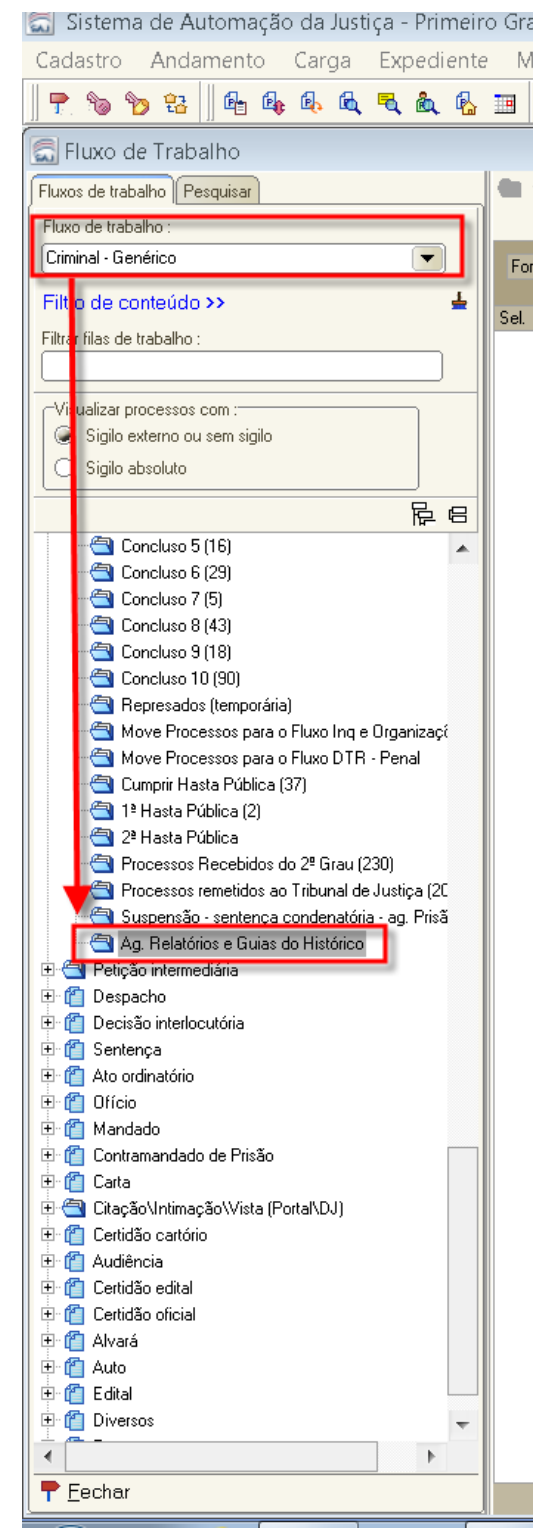

#### Quais os impactos das guias na situação da parte no BNMP?

Até que a guia seja gerada, a parte presa/internada permanece no BNMP com a situação "Preso Provisório" ou "Internado provisório".

Dependendo do tipo de guia enviada, a situação da parte é alterada conforme abaixo:

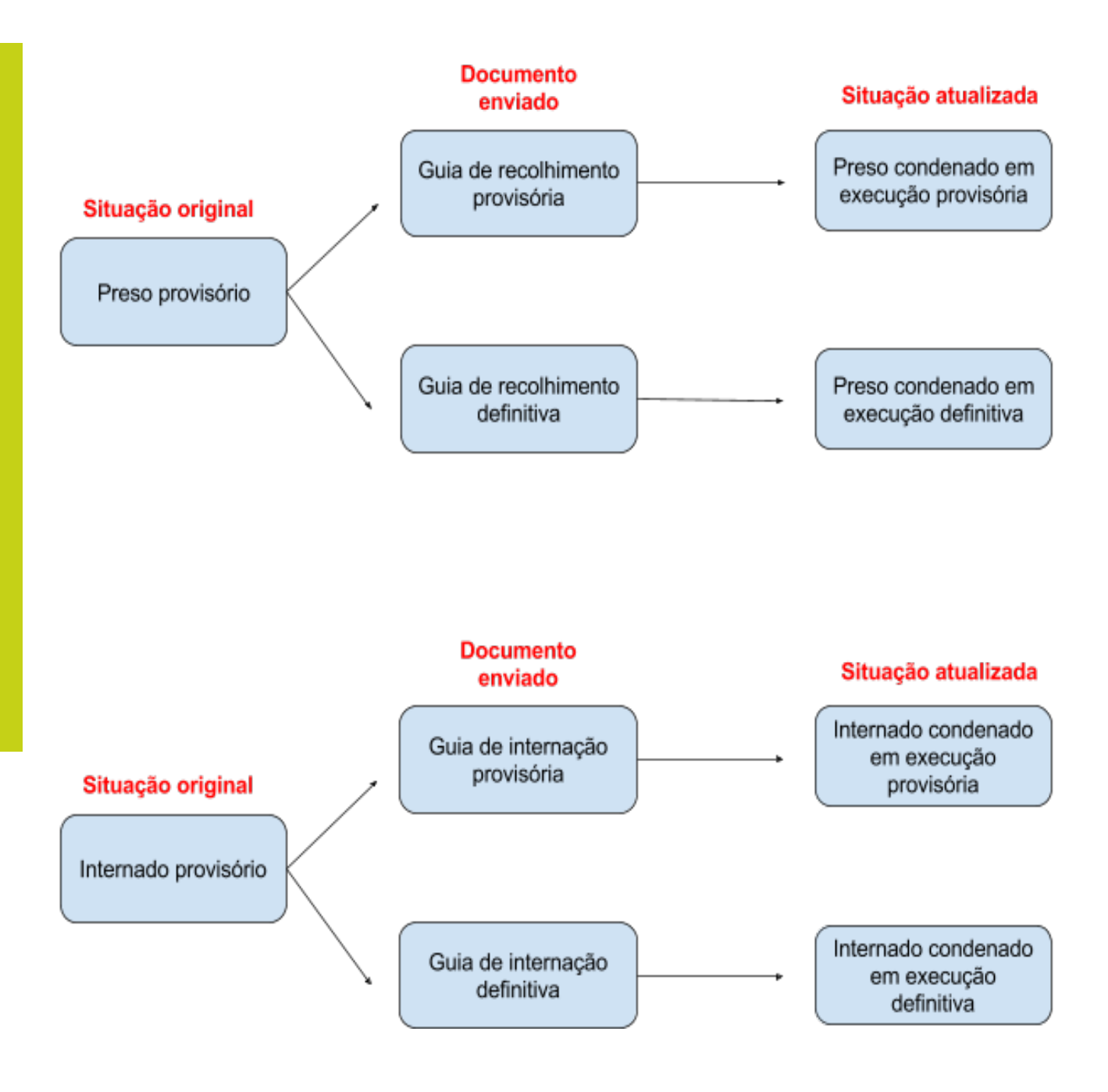

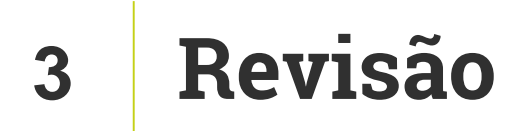

Nesta aula você aprendeu sobre a integração do SAJ com o BNMP 2.0 para comunicação e envio de guias de recolhimento e internação.

Até a próxima aula!

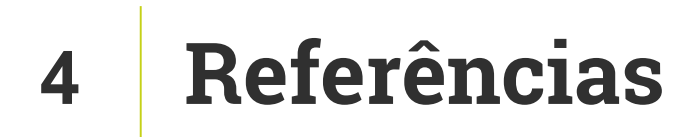

http://www.cnj.jus.br/noticias/cnj/85075-sistema-digital-do-cnj-vaicadastrar-presos-e-foragidos-da-justica

http://www.cnj.jus.br/noticias/cnj/85189-carmen-lucia-apresenta-novobnmp-a-presidentes-de-tribunais